## **How to amend RDI account details**

Login to ROS.

On the "My Services" screen, click "**Manage Bank Accounts**".

## Then click "**Manage RDI's**".

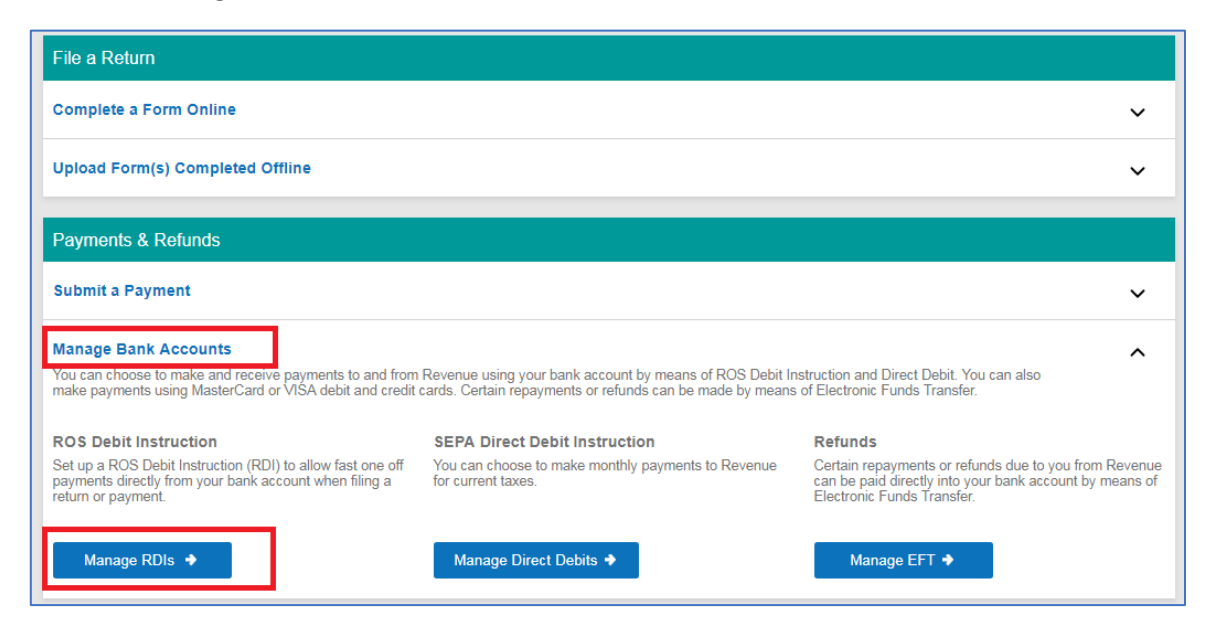

Click on "**Amend a ROS Debit Instruction**".

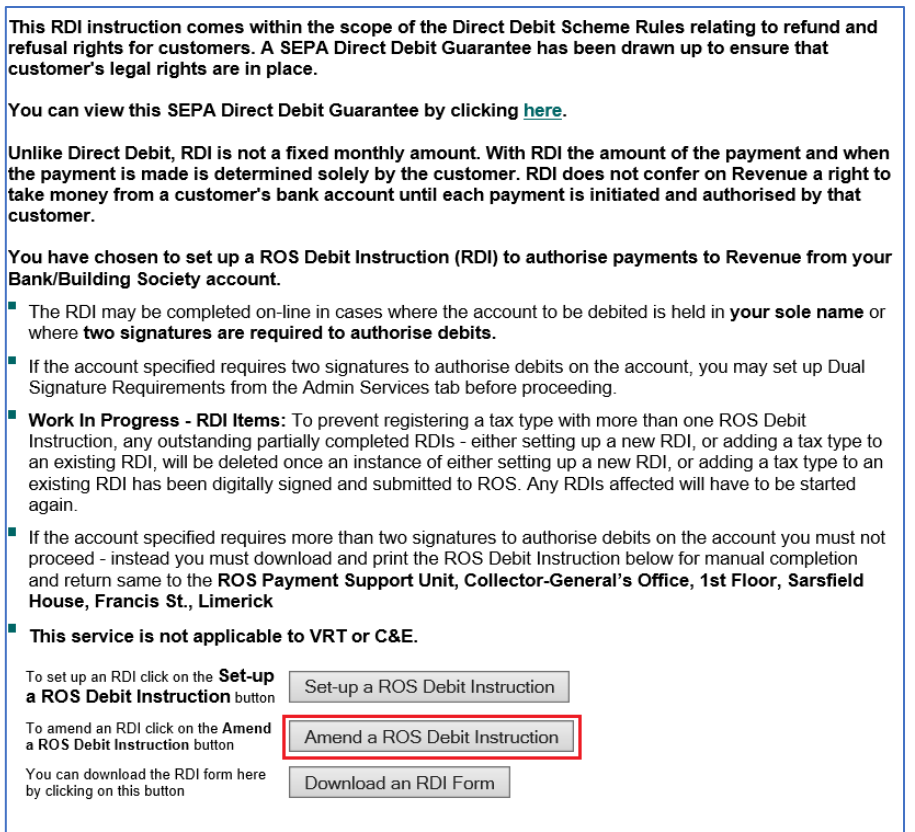

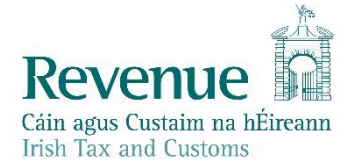

## Click on "**Amend RDI Account Details**".

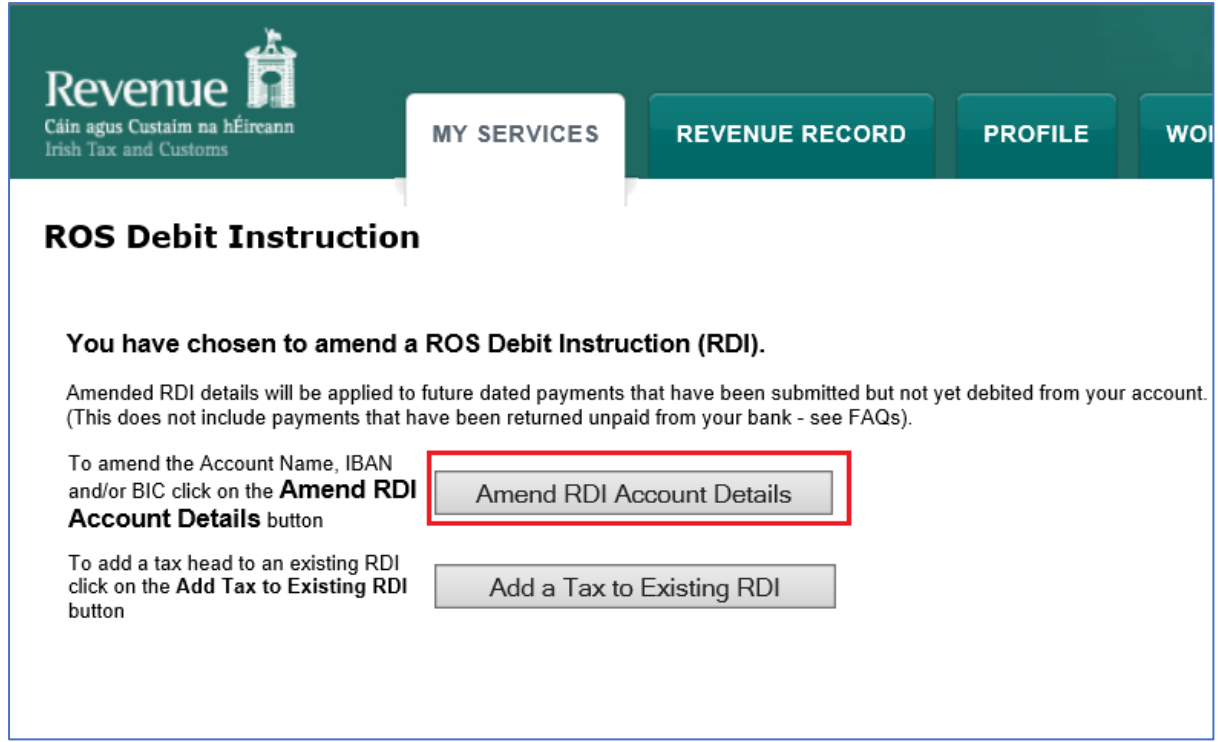

Select the tax type you wish to amend, for example VAT or PAYE-Emp.

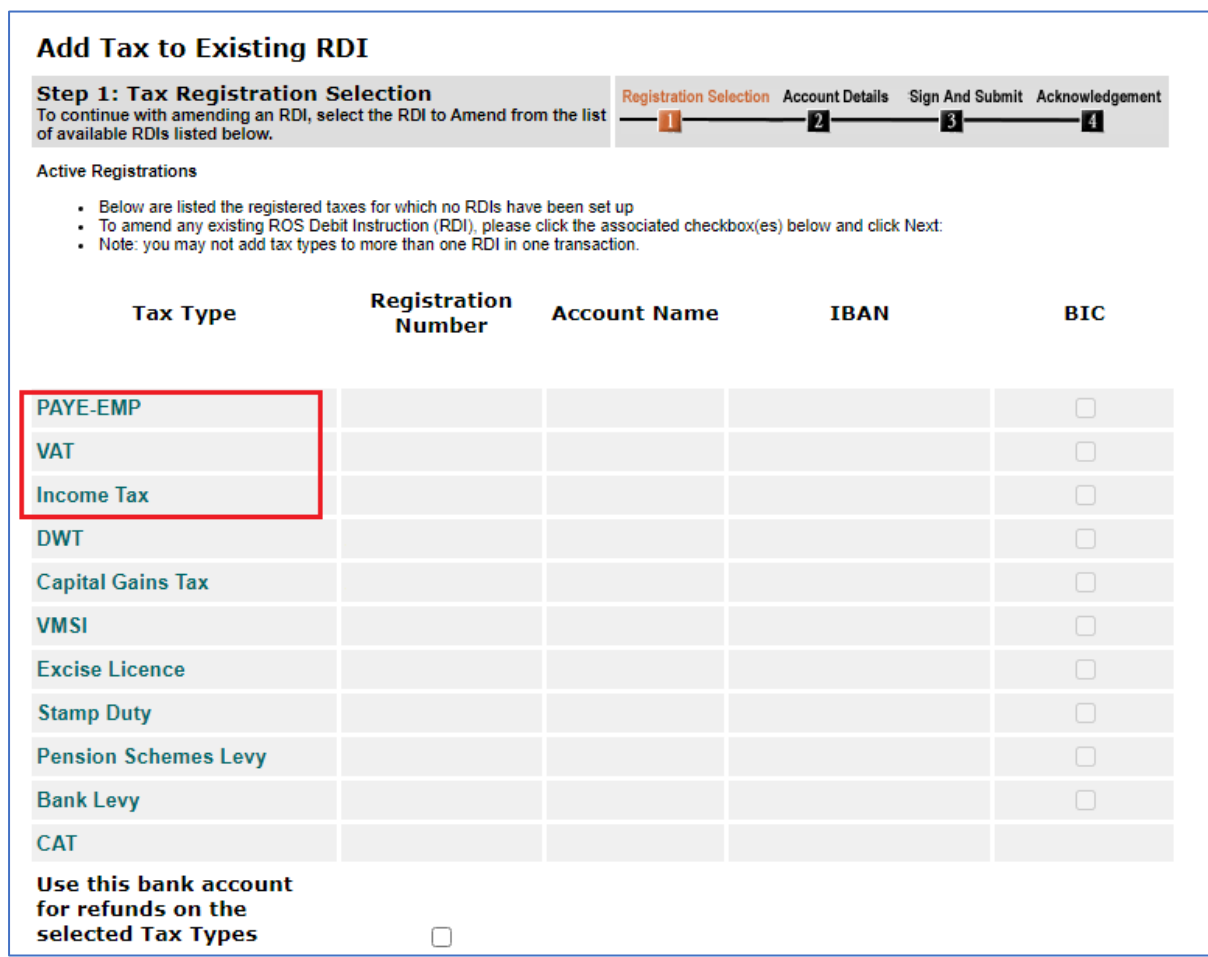

You can now update the bank account details.

If you wish to use this bank account for refunds also, tick the "**Use this bank account for refunds on the selected Tax Types"** box.

When finished, click on "**Next**".

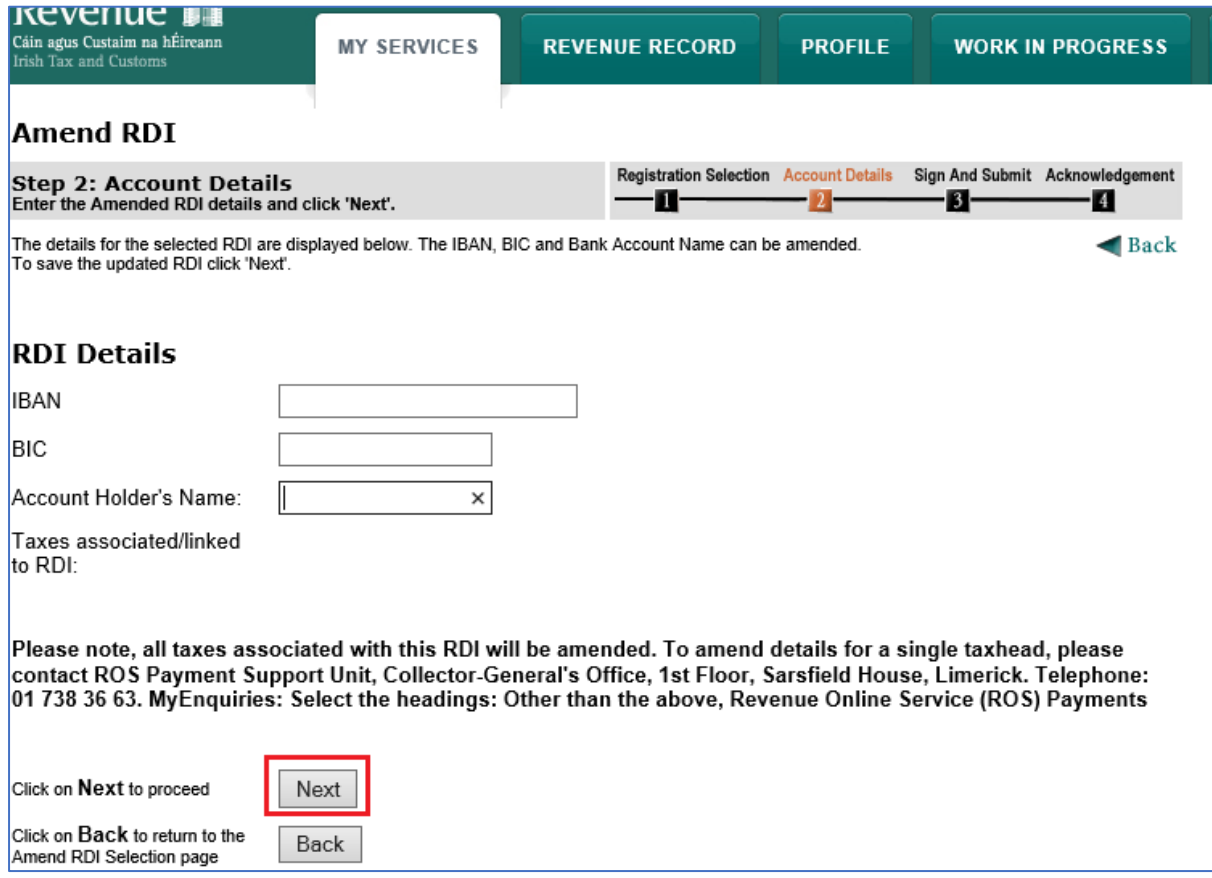

You will receive a notification – if you wish to proceed click "**OK**".

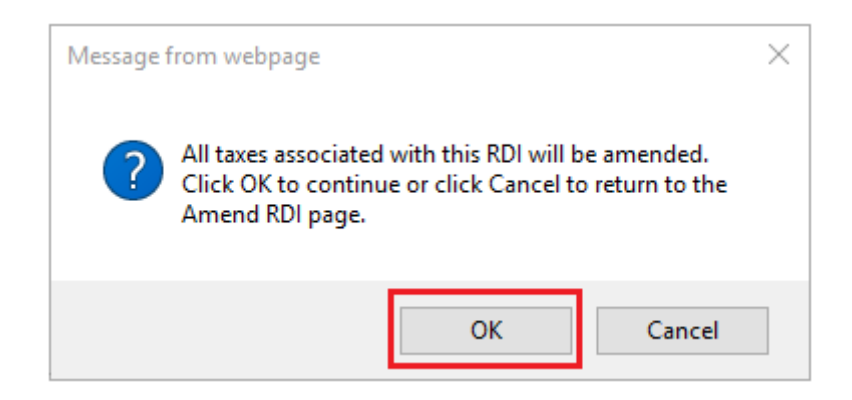

On the next screen, re-enter the bank details to confirm them. Be careful to have all the details exactly the same as what you entered on the first screen, paying special attention to the "Account name".

If the details differ at all, you will not be allowed proceed.

When completed, click "**Next**".

You should then receive an RDI confirmation screen.

Check the details, if everything is correct, click "**OK**".

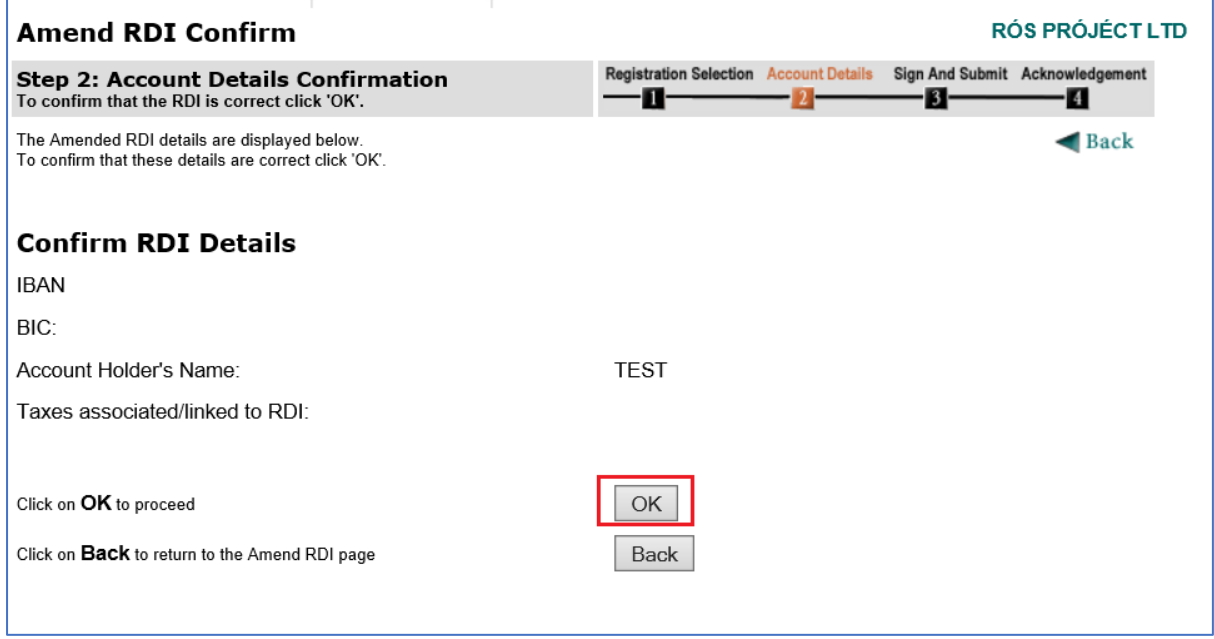

Enter your ROS password and click "**Sign & Submit**" or press Enter on the keyboard.

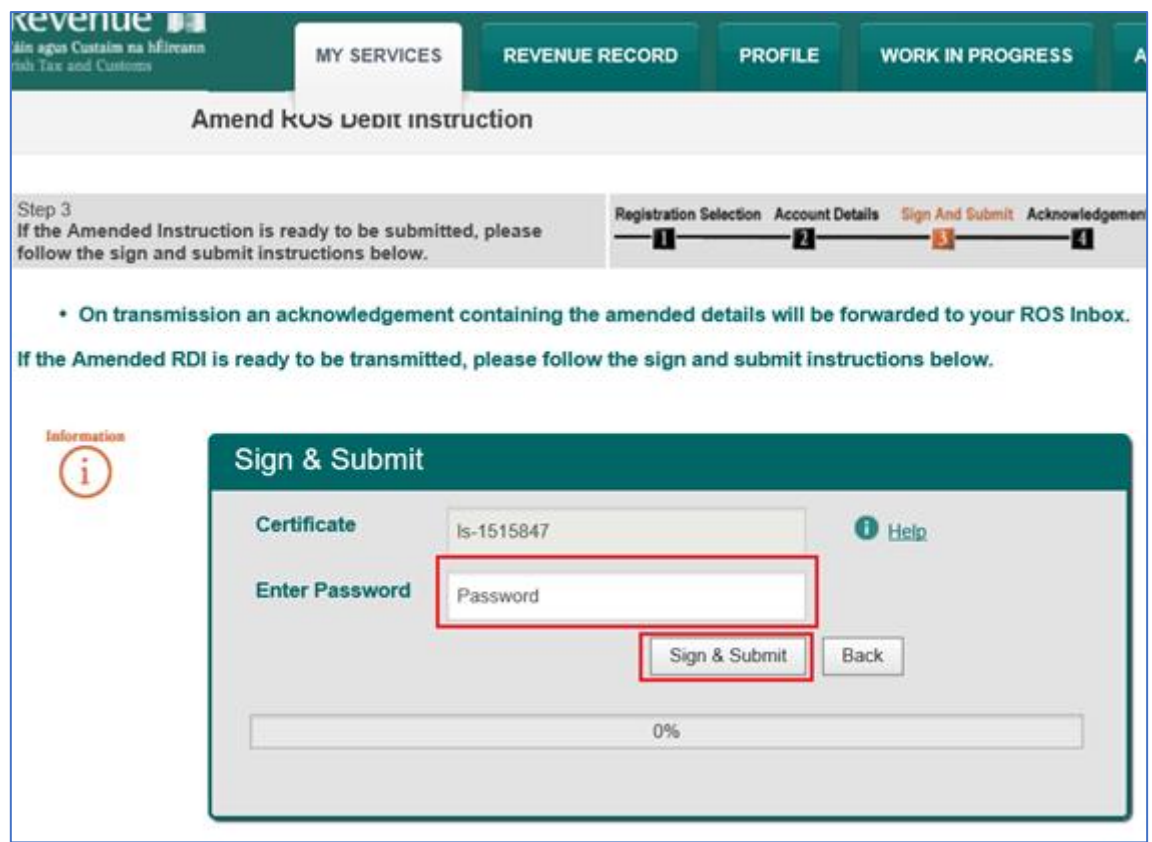

You will get an acknowledgement of success. Click "**OK**".

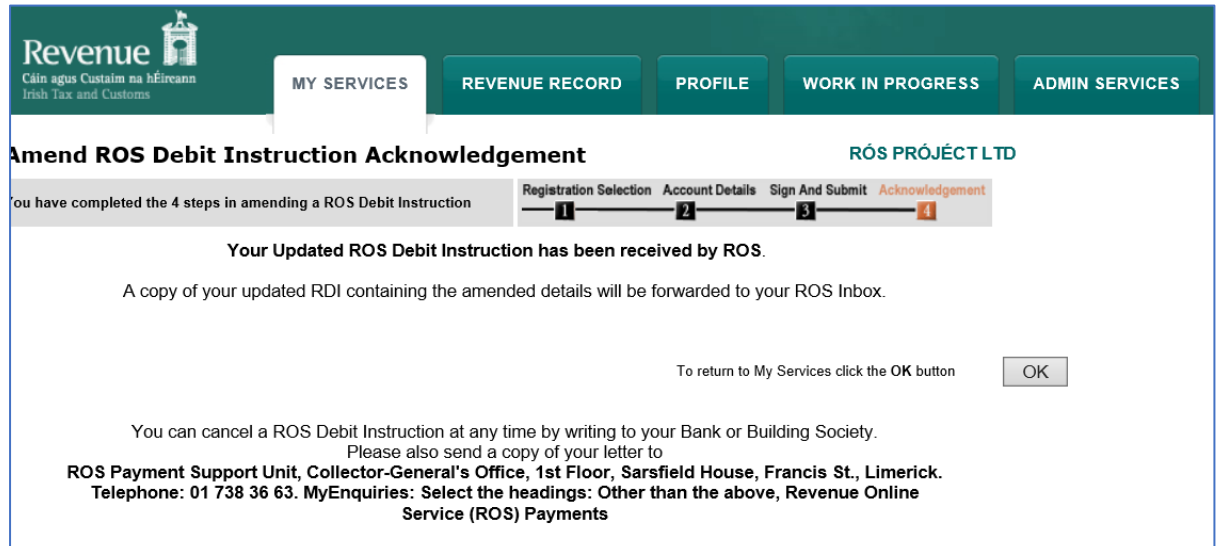

A confirmation will also appear in your ROS Inbox.

To view this:

Go to the "**Revenue Record"** Tab.

Click on "**Refresh Inbox**" to refresh the screen and get latest items.

Click on underlined Notice No. to open the item – it can be printed once opened.

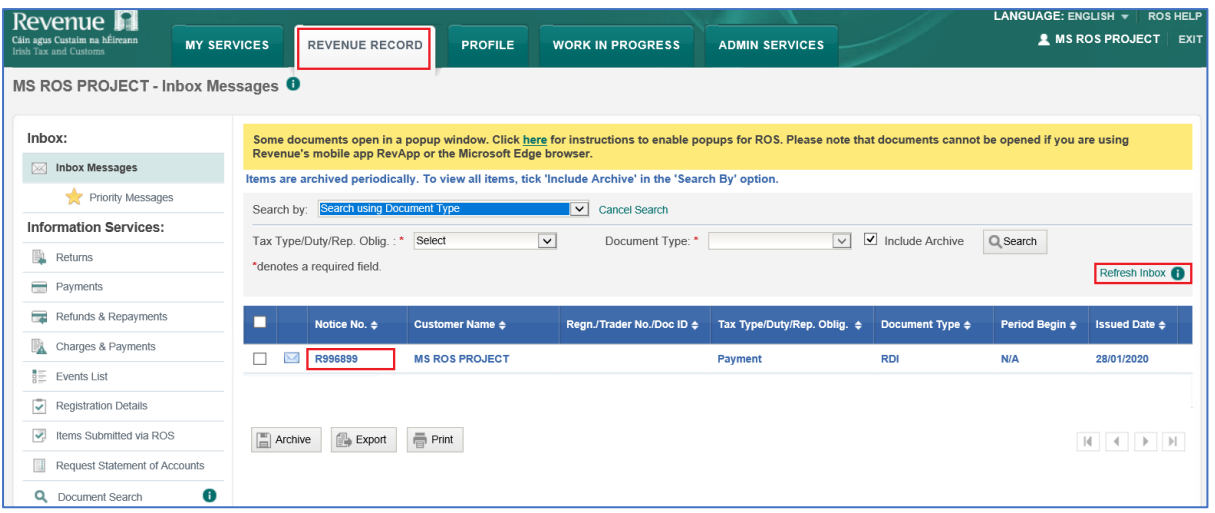